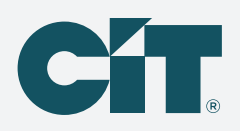

# **Safe, simple solutions with C-PropertyPay**

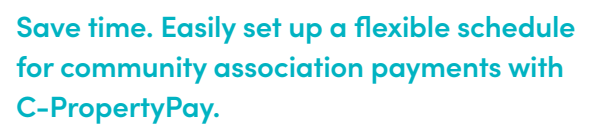

Payment options include eCheck, Visa,® Mastercard,® Discover® and American Express.®

### **Create a payment schedule**

- Go to https://propertypay.cit.com
- Select the Sign Up button to register
- Review and agree to the Terms & Conditions by selecting Yes

### **Contact details**

- Enter your contact information
- Select the Next button

## **Register your property**

- Enter the required property information; you can register your account via the property IDs
- Select Find My Property, Select Register Property, then Continue

### **Create an account**

- Create an account enter your name, email address and password
- Select Create Account
- Select Continue; for your security, after creating an account, you will be asked to log in using your email address and password

## **Wallet and payment details**

- Select Make a Payment
- Select Next to add a payment method to your wallet
- Select either Add Card or Add Bank Account
- Enter your payment information
- Select Add Card or Add Bank Account

# **C-PropertyPay**

# **Create a payment schedule**

- Select Make a Payment
- Select Schedule Payments
- Enter the schedule details
- Select Continue button

### **Verify payment schedule**

- Review your payment schedule summary
- If you need to make a change, select Back
- Select Create Schedule

### **Next, you will see the Payment Schedule Confirmation, which includes:**

- Option to print the confirmation or edit the schedule
- Select OK to complete your schedule
- Your payment schedule is viewable on the property page

### **Payment tips**

- Select the help icon for more information on what is required for each field
- The payment summary lists the payment amount, convenience fees, if any, and a total amount paid

Our customer service team is available to assist users with navigating C-PropertyPay at 866.800.4656 or servicec-propertypay@cit.com

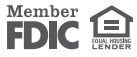

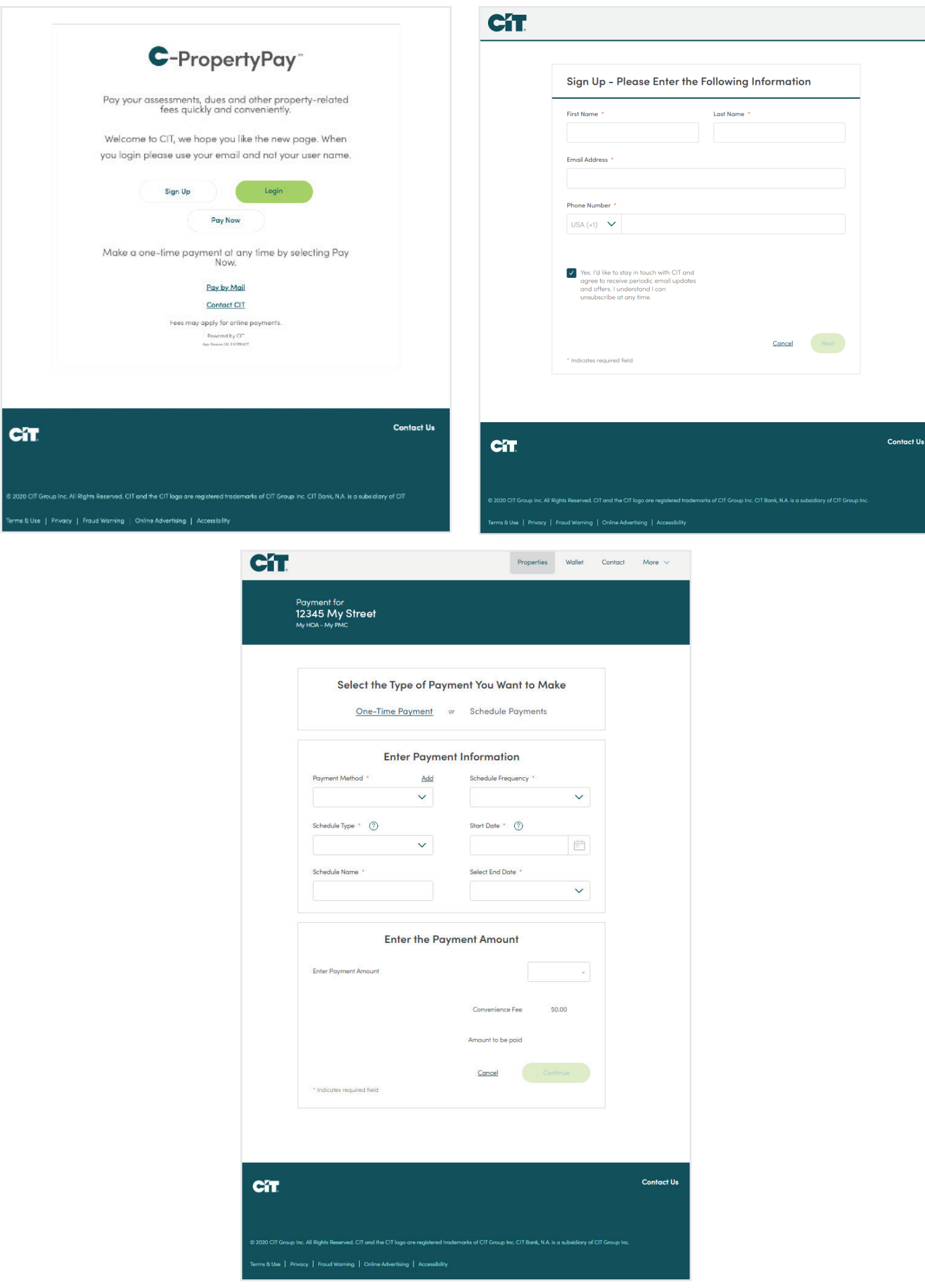